# UNITY INTRODUCTION EX03

Corso Realtà Virtuale 2023/2024

susanna.brambilla@unimi.it

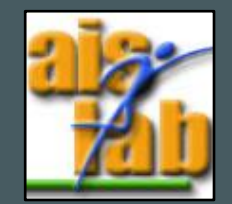

#### WITH UNITY V2022.3.5

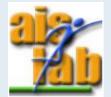

### SET UP CHARACTER

1. Download the Alien folder you can find in Ex03-02 Github folder and open create a new project from Unity Hub:

Projects

New project

- 2. Drag the Alien.fbx, and its .png textures into the Assets folder
- 3. Select the .fbx and select Rig tab in the Inspector and Animation Type -> Humanoid, then Apply
- 4. In Materials tab select Use Embedded Materials in Location and click Extract Materials button, then Apply

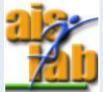

#### **ASSIGN TEXTURES**

1. Select the first generated material *Ch50\_body* and in Shader select Unlit > Texture:

| Ch 50_body (Material)                 |             |       | 0 ‡ ; |      |  |
|---------------------------------------|-------------|-------|-------|------|--|
| Shader                                | Standard    |       | •     | Edit |  |
| Dondoring M                           | (م          |       |       |      |  |
| Rendering M <sup>,</sup><br>Main Maps | <           | Unlit |       |      |  |
| ◎Albedo                               | Color       |       |       |      |  |
| =                                     | Texture     |       |       |      |  |
| OMetallic                             | Transparent |       |       |      |  |

2. Select the *Ch50\_body* .png texture by dragging it into texture space:

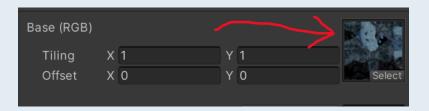

3. Repeat for *Ch50\_body1* material

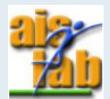

## CONTROL CHARACTER: SET UP

- 1. Add the Alien in the Hierarchy, and Add Component:
  - 1. Rigidbody and set the Mass to 60
  - 2. Capsule Collider and Edit Collider in order to contain the character
- 2. In Project window, click on the right mouse button > Create > C# Script and rename it 'Player Controller' and open it
- 3. Add a reference to character's Rigidbody component with:

private Rigidbody rb\_player;

4. Get the component in Start() with:

rb\_player = GetComponent<Rigidbody>();

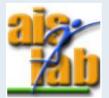

# CONTROL CHARACTER: MOVEMENT

1. Add a public float variable for movement speed and call it speed (N.B. public allows to modify the variable in the Inspector):

public float speed;

2. Add a private Vector3 variable for movement direction:

private Vector3 movementInput;

3. Initialize the movementInput vector in the Update function:

movementInput = new Vector3(Input.GetAxis("Horizontal"), 0f, Input.GetAxis("vertical"));

4. We want to use the movementInput vector as the velocity of the rigidBody:

rb\_player.velocity = movementInput;

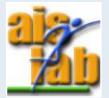

# CONTROL CHARACTER: MOVEMENT

5. To set the speed of the movement we must multiply the x and z values of the Vector3 for the speed variable; the speed variable can be changed in the Inspector:

movementInput = new Vector3(Input.GetAxis("Horizontal")\*speed, 0f, Input.GetAxis("Vertical")\*speed);

N.B. All the physics calculations should be done in the FixedUpdate. In FixedUpdate the update is done at a fixed framerate:

- Let's create a FixedUpdate function
- Move the movement of the rigidBody inside it

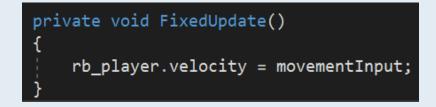

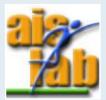

### CONTROL CHARACTER: MOVEMENT

- 6. In the Hierarchy, add a plane with: click right mouse button > Create > 3D object > Plane, and set its position in (0, 0, 0)
- 7. Add the PlayerControl script as component of the Alien object
- 8. Press play and try to move your character with arrows/WASD
- 9. Add rigidbody constraints to prevent your character from rotating:

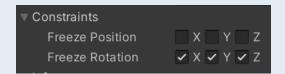

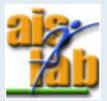

#### ANIMATION 1/3

1. In the Animation tab, select the Idle animation in Clips and check Loop Time:

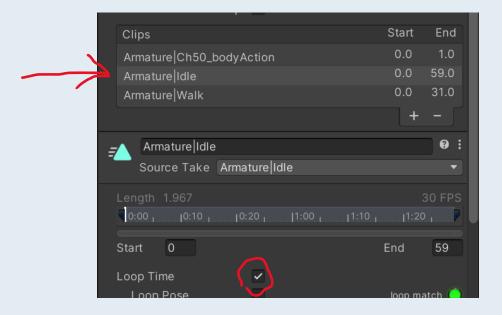

2. Repeat for the Walk animation and Apply

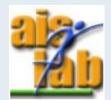

#### ANIMATION 2/3

- 3. In the Project window right click to add a New Animation Controller
- 4. Double click on the icon and open it
- 5. Drag the *Idle* and *Walk* Alien.fbx animations inside the window
- 6. Select the Idle state and click with the right mouse button > Make Transition and link it to Walk state
- 7. Click with the left mouse button on the transition from Idle to Walk and on the left select Parameters
- 8. Click on + > float and rename the parameter 'speed':

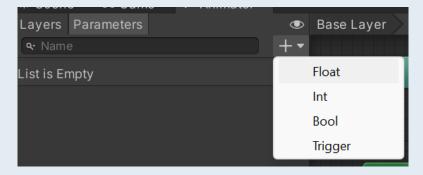

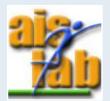

#### ANIMATION 3/3

9. In the right panel, add a new condition with + in Conditions, select speed Greater 0.1:

| Conditions |           |       |
|------------|-----------|-------|
| speed      | ▼ Greater | ▼ 0.1 |
|            |           | + -   |

- 10. Select the Walk state and click with the right mouse button > Make Transition, and link it to the Idle state
- 11. Click with the left mouse button on the transition from Walk to Idle and on the left select Parameters
- 12. In the right panel, add a new condition with + in Conditions, select speed Less 0.1:

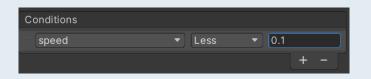

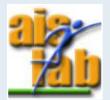

# **CONTROL CHARACTER: ANIMATION**

Drag the Alien animation controller into Controller field in Alien Animator component
 Animator

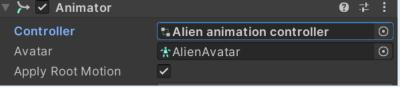

2. To add the animation to the movement we need an Animator variable:

private Animator an\_player;

3. Get the character's Animator component in Start():

an\_player = GetComponent<Animator>();

4. In FixedUpdate() set the 'speed' parameter as the magnitude of the rigidbody velocity

an\_player.SetFloat("speed", rb\_player.velocity.magnitude);

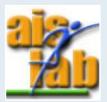

### CREATE A PREFAB AND A SPAWN BUTTON

1. Drag the Alien GO in the scene into the Project panel and create an Original Prefab

| Create Prefab   | ×                                                                           |
|-----------------|-----------------------------------------------------------------------------|
| $\triangleleft$ | Would you like to create a new original Prefab or a variant of this Prefab? |
|                 | Original Prefab Variant Cancel                                              |

- 2. Delete the Alien in the scene by clicking on it in the Hierarchy and press [canc]
- 3. Create a new Canvas in the Hierarchy: click right mouse button > UI > Canvas
- 4. In Canvas component of Canvas select:
  - 1. Render Mode : Screen Space Camera
  - 2. Render Camera : Main Camera

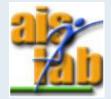

### CREATE A PREFAB AND A SPAWN BUTTON

5. Select the Canvas and: click right mouse button > Create > UI > Button to create a button as Canvas's children

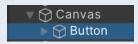

- 6. Select the Button object and clicking on the arrow in the left you will see its Text children, select it
- 7. In the Inspector, change Text from 'Button' to 'Spawn'
- 8. Move the Button on the top area of the Canvas

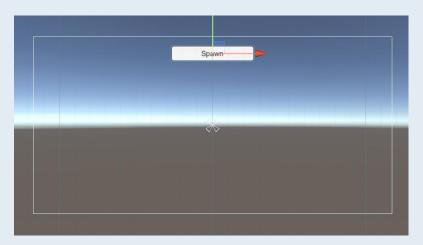

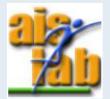

#### SPAWN A PREFAB

- 1. Create a new script in the project panel and call it 'Spawn'
- 2. Declare a public GameObject variable to indicate the object to spawn:

public GameObject objectToSpawn;

3. Create a new function called *SpawnObject* and instantiate a new object with:

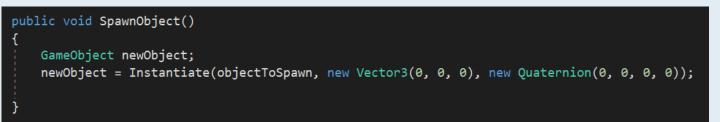

- 4. Attach the script to the Canvas object
- 5. Select the Button object and, in Button's On Click () properties select + and Canvas > Spawn > SpawnObject

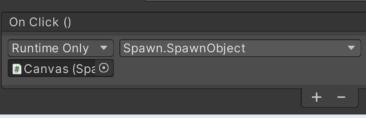

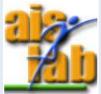

#### SPAWN A PREFAB

6. Select Canvas object and, in Spawn component, drag the Alien prefab in Object to Spawn field

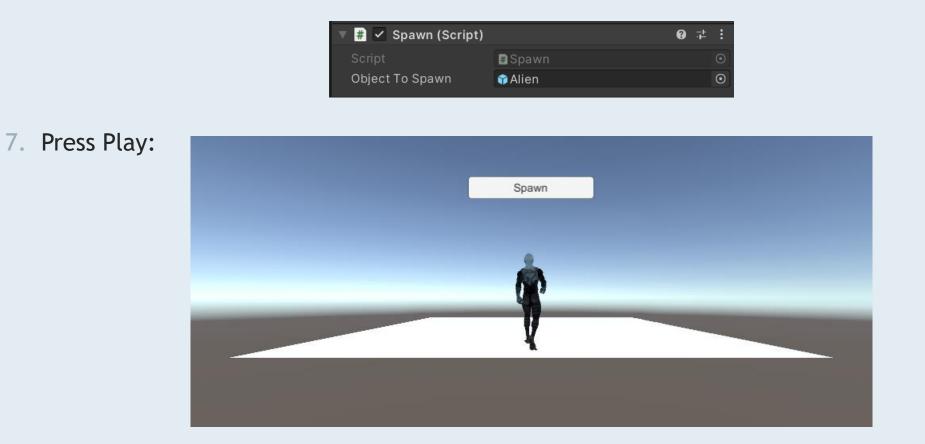

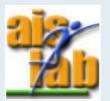

#### ADD CONTROLS AND REFINE

#### Controls:

• New documentation for player input actions: <u>Unity - Scripting API: Input (unity3d.com)</u>

#### Refine:

...

- Rigidbody: <u>Unity Scripting API: Rigidbody (unity3d.com</u>)
  - Add force (to jump): <u>Unity Scripting API: Rigidbody.AddForce (unity3d.com)</u>
- Quaternion (to change rotation): <u>Unity Scripting API: Quaternion (unity3d.com</u>)

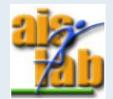